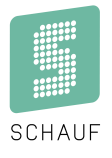

## **Visualisierungssoftware Sport**

**Bedienungsanleitung** *S-eMotion*

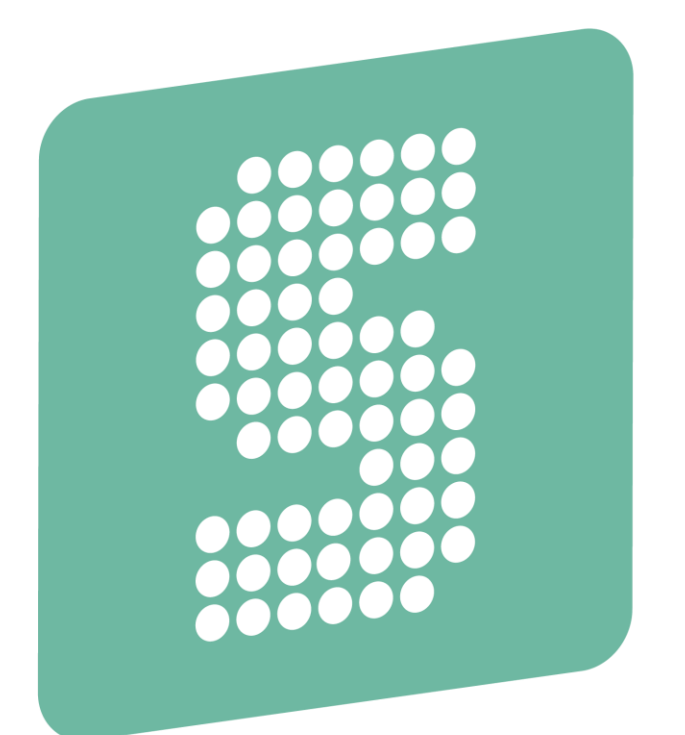

# SCHAUF

Kronprinzstraße 50 Version: 1.0 D-40764 Langenfeld Datum: 22.02.2022 Tel +49 (0)  $2173 - 96355 - 0$ Fax +49 (0) 2173 – 96355-99 [info@schauf.eu](mailto:info@schauf.eu)

**SCHAUF GmbH www.schauf-gmbh.de Änderungen vorbehalten**

## Inhalt

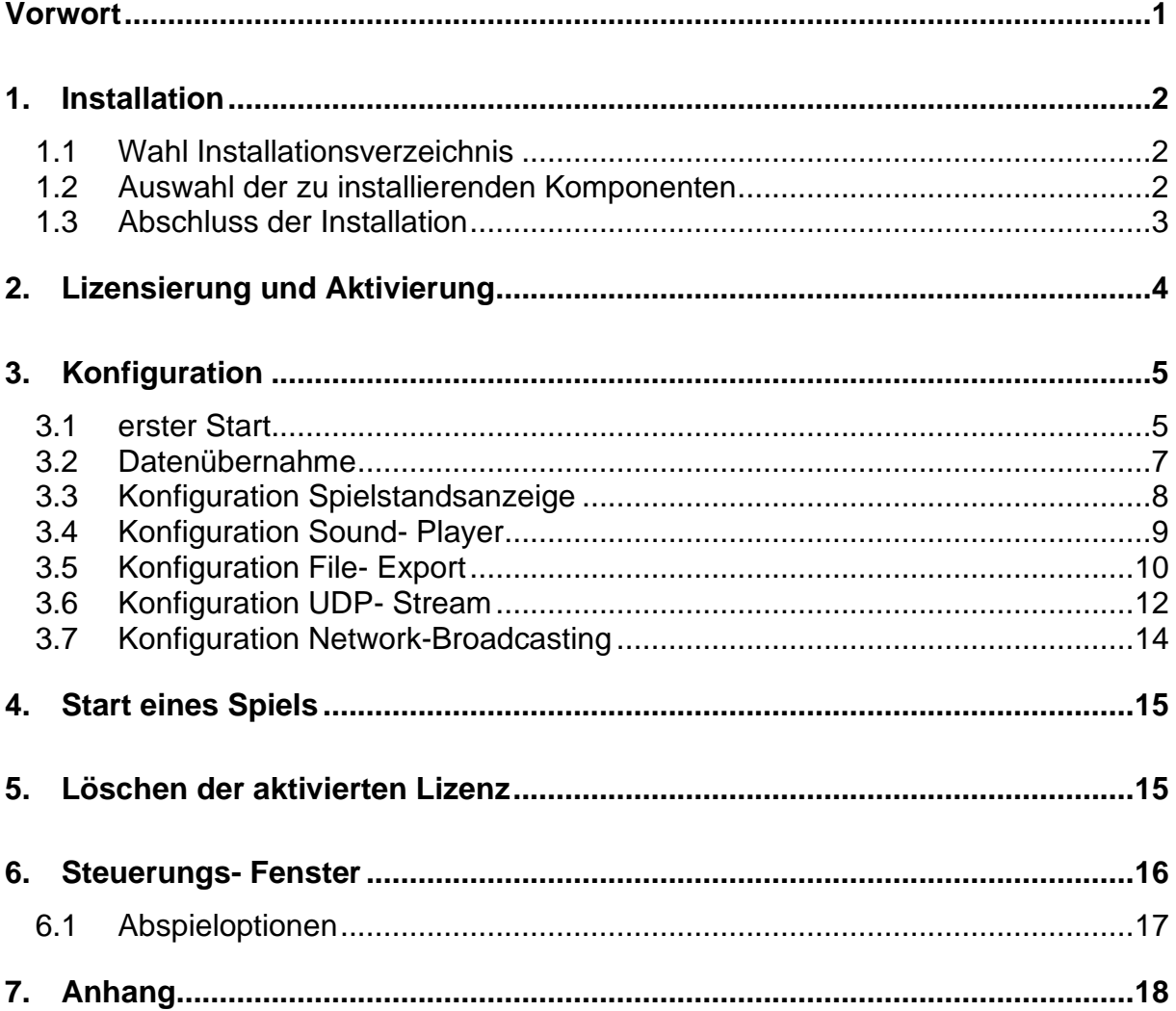

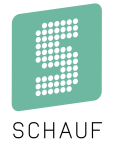

## <span id="page-2-0"></span>**Vorwort**

Die Software S*-eMotion* dient zur Darstellung von Sportdaten in Verbindung mit einem Schauf Bedienpult der Serie *S-eMotion oder s-Arena*.

Die Software löst ab Januar 2020 die "VISU\_G2000" ab und bringt Neuerungen die einen großen Mehrwert haben:

- Editor zur Anpassung der Templates
- Plugin zur Datenausgabe im beliebigen Format
- Plugin zur Skalierung des Systems über Netzwerk
- Anbindung an das Schauf- Bedienpult "s-Arena" und "S-eMotion"

Optional sind Visualisierungsvorlagen (nachfolgend Tempaltes) für folgende Sportarten verfügbar:

- Handball
- **Basketball**
- Eishockey
- **Futsal**
- **Volleyball**
- Tischtennis
- Tennis
- Zeitnahme

Je nach Anforderungen können diese Templates als Multisport- oder als Pro- Variante bezogen werden.

Diese Anleitung bezieht sich auf die Funktionen der Software **VERSION 1.0** .

## <span id="page-3-0"></span>**1. Installation**

Zur Installation der Software wird das S-eMotion\_setup.exe gestartet:

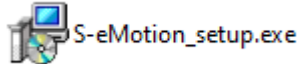

Je nach System- Einstellung des verwendeten PCs erscheinen eine oder mehrere Sicherheitswarnungen (Smartscreen, UAC…) die zur Installation bestätigt werden müssen.

#### <span id="page-3-1"></span>**1.1 Wahl Installationsverzeichnis**

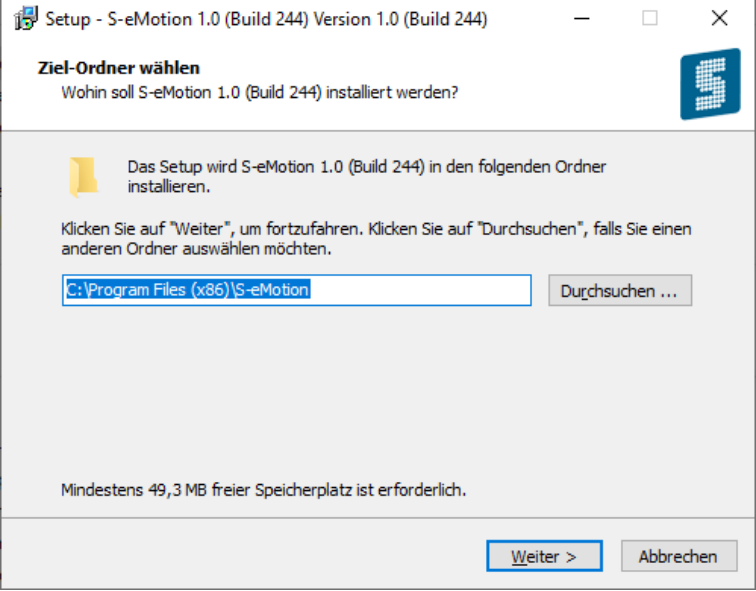

#### <span id="page-3-2"></span>**1.2 Auswahl der zu installierenden Komponenten**

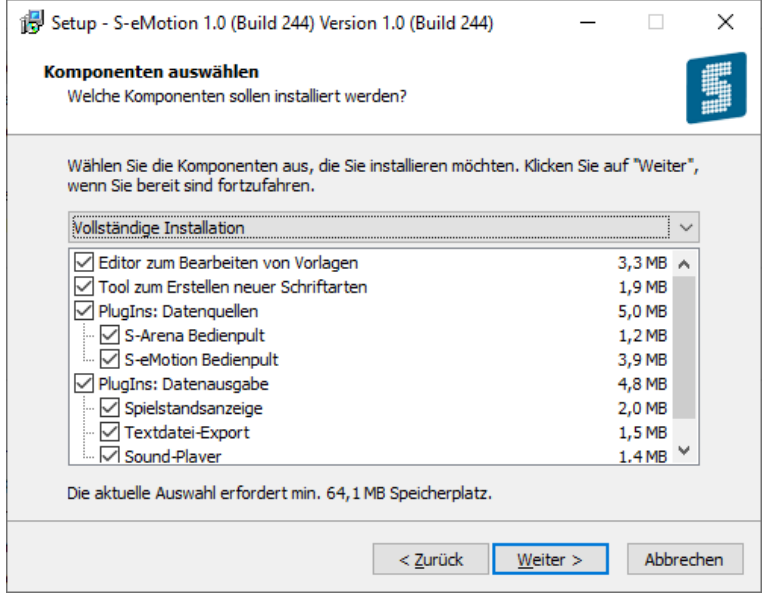

Es können alle Komponenten installiert werden, die Freigabe erfolgt später durch Aktivierung über eine Lizenz.

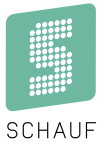

#### <span id="page-4-0"></span>**1.3 Abschluss der Installation**

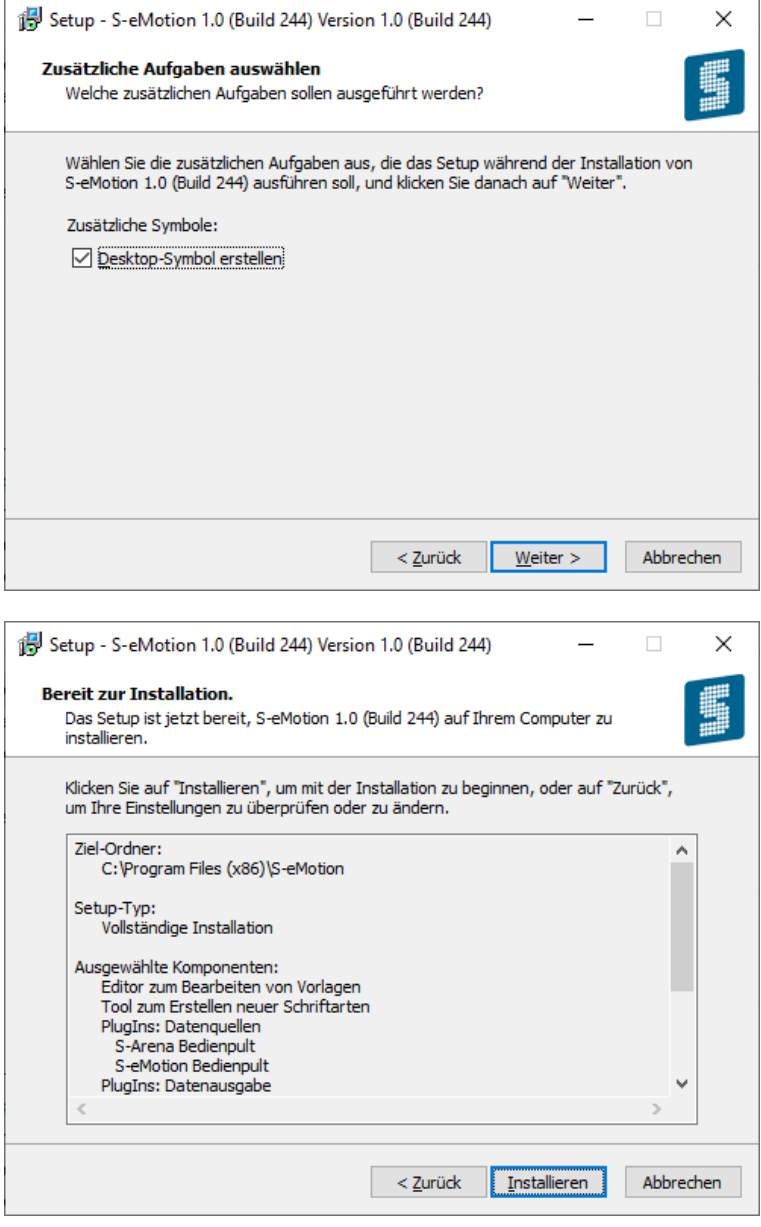

Mit dem Klick auf "Installieren" wird die Software kopiert und registriert. Wurde die Installation wie oben gezeigt durchgeführt, erscheinen auf dem Desktop folgende Symbole:

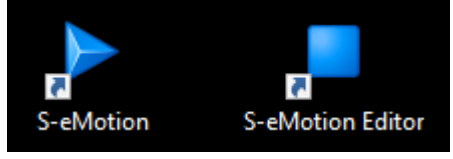

## <span id="page-5-0"></span>**2. Lizensierung und Aktivierung**

Wurde die Software erstmalig installiert, muss der Lizenzschlüssel, welcher der Lieferung beiliegt, eingetragen werden:

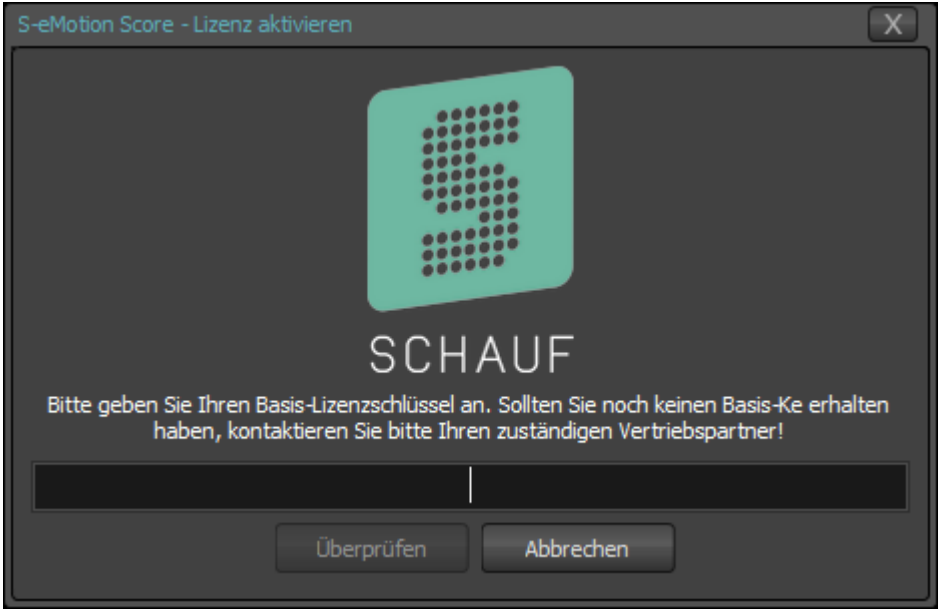

Der Button "Überprüfen" stellt eine Verbindung zum Schauf Lizenz- Server her. Im Nachfolgenden Schritt wird die Software online aktiviert.

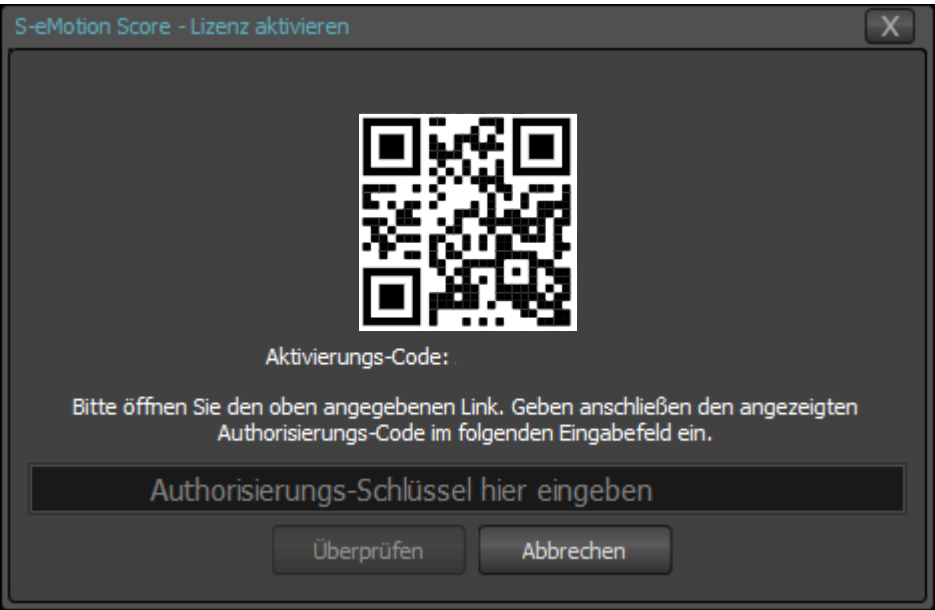

Durch Klicken auf den Link oder Nutzung des QR- Codes erhalten Sie einen Hardware- Gebundenen Schlüssel (Authorisierungs-Code).

Dieser kann nur auf dem Gerät genutzt werden, für das er erstellt wurde!

Zur späteren Nutzung kann dieser notiert werden. Der Schlüssel behält für das aktivierte Gerät seine Gültigkeit.

Jetzt kann die Software genutzt und eingerichtet werden.

**SCHAUF GmbH www.schauf.eu Änderungen vorbehalten**

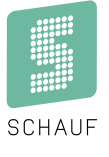

## <span id="page-6-0"></span>**3. Konfiguration**

#### <span id="page-6-1"></span>**3.1 erster Start**

Nach der Installation fehlen der Software noch wichtige Einstellungen. Diese werden über den Button " $\mathbb{Q}$  Einstellungen" vorgenommen.

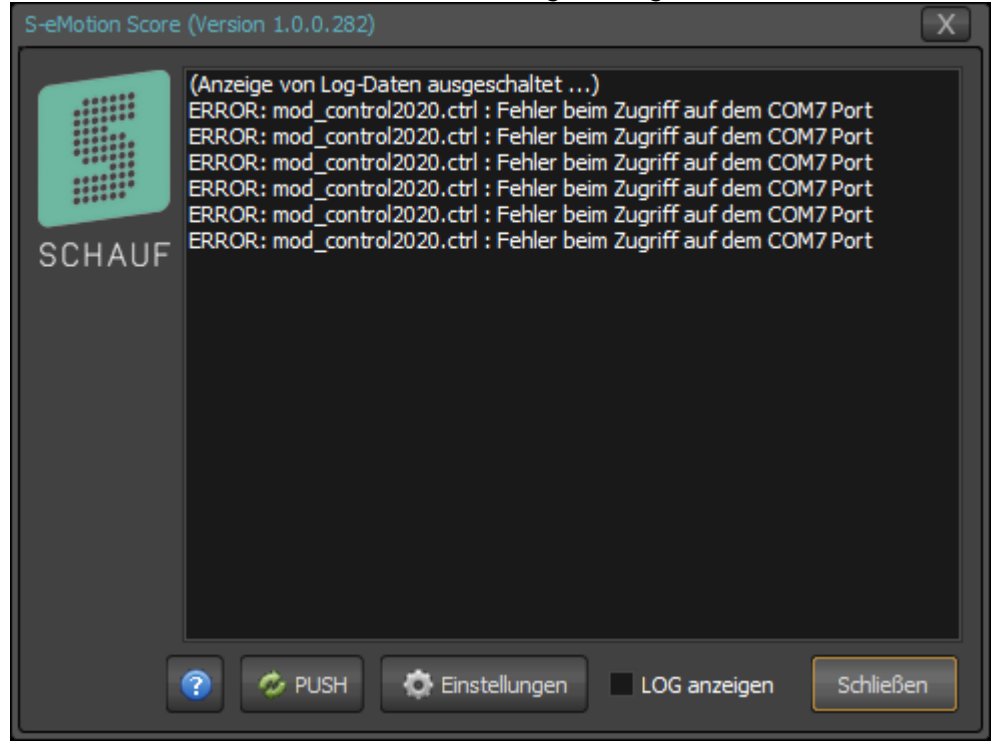

- 
- 
- 
- 

- Button " " Zeigt technische Informationen zur Version und Lizenz an (Siehe Kapitel 5) aktualisiert alle Infos zwischen den Programmteilen "LOG anzeigen" aktiviert die Ausgabe von Informationen, ACHTUNG: Nur zur Fehlersuche einschalten!

Button "Schließen" Beendet die Anwendung

Der Button " $\tilde{\otimes}$  Einstellungen" öffnet folgenden Dialog:

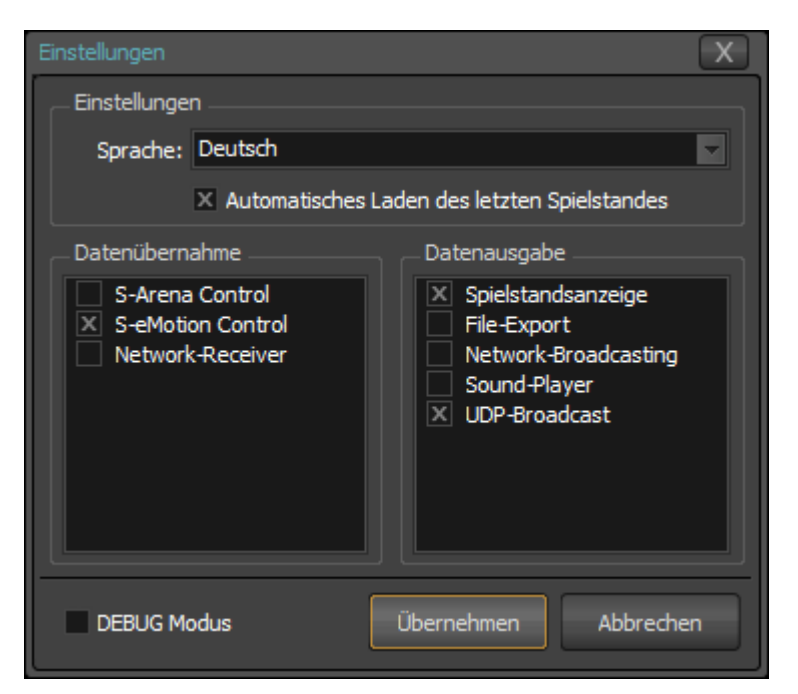

Sprache: Aktuell ist das Programm in Deutsch und Englisch verfügbar, weitere Sprachen sind auf Anfrage möglich.

"Automatisches Laden des letzten Spielstandes":

Wird diese Option ausgewählt, wird bei jedem Programmstart gefragt, ob der letzte Spielstand geladen werden soll.

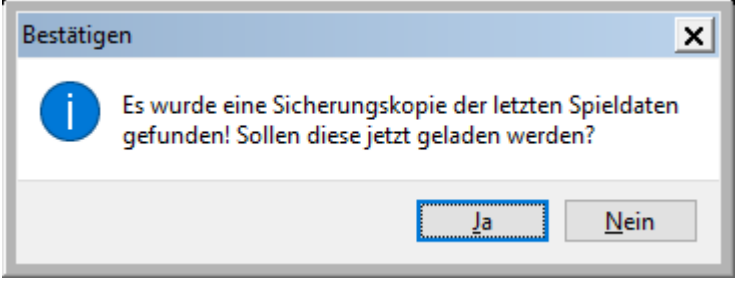

- 
- Datenübernahme: Hier kann die Eingangsquelle ausgewählt werden. Je nach Lizenz stehen verschiedene Quellen zur Verfügung.
	- Datenausgabe: Hier könnenverschiedene Ausgaben ausgewählt und konfiguriert werden. Je nach Lizenz stehen verschiedene Ausgaben zur Verfügung.
- 
- Übernehmen: Die vorgenommenen Änderungen werden gespeichert. Abbrechen: Die vorgenommenen Änderungen werden nicht gespeichert.

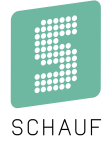

#### <span id="page-8-0"></span>**3.2 Datenübernahme**

#### **Konfiguration Bedienpult**

Die Software erhält ihre Daten über eine vom Betriebssystem bereitgestellte serielle Schnittstelle (COM-

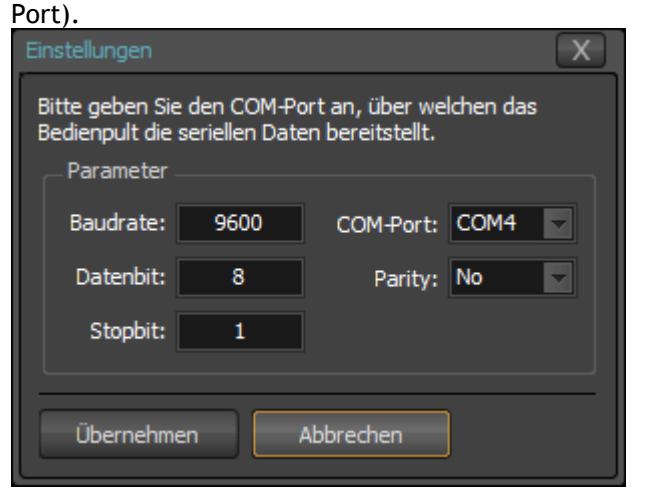

Bitte geben Sie den COM-Port an, über welchen das Bedienpult die seriellen Daten bereitstellt. Lassen Sie die restlichen Einstellungen auf den vorgegebenen Werten.

#### **Konfiguration Network-Receiver**

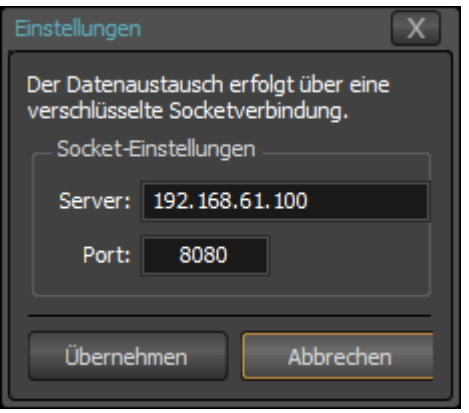

Optional kann die Software auch Daten einer anderen Instanz empfangen. Der Datenaustausch erfolgt über eine verschlüsselte Socketverbindung.

Als Sender muss "Network-Broadcasting" konfiguriert werden.

#### <span id="page-9-0"></span>**3.3 Konfiguration Spielstandsanzeige**

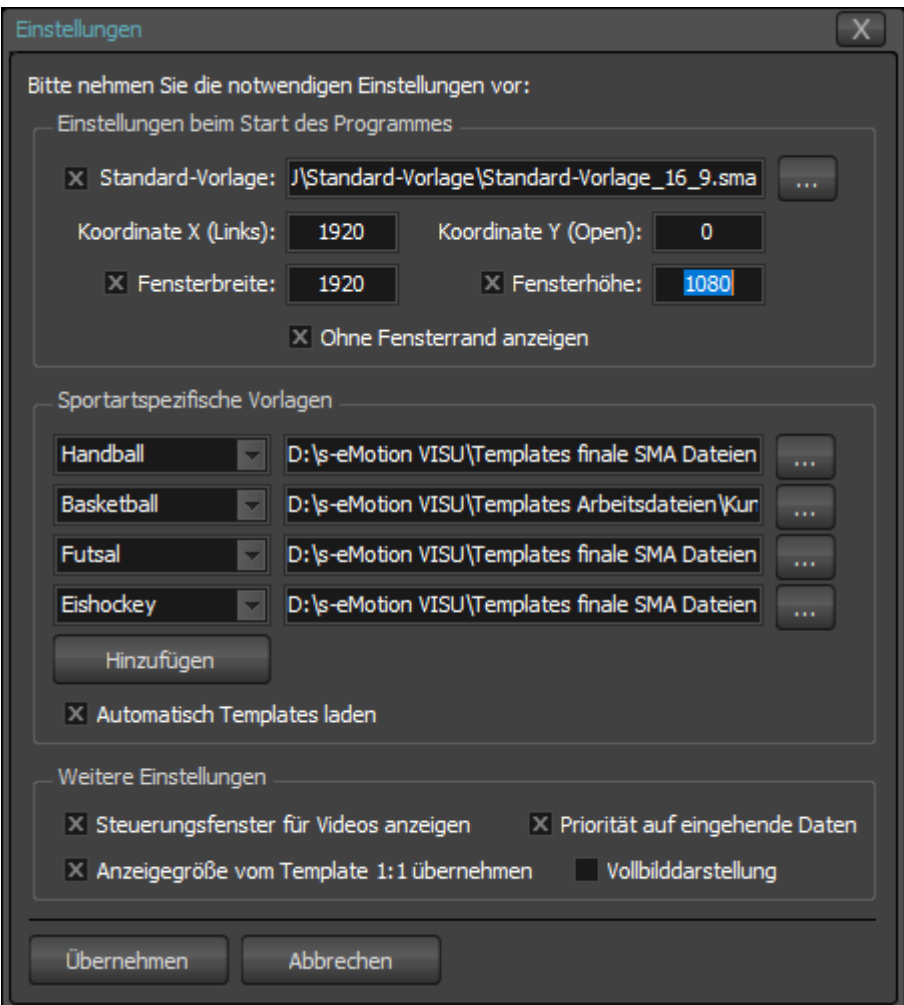

#### **Einstellungen beim Start des Programmes**

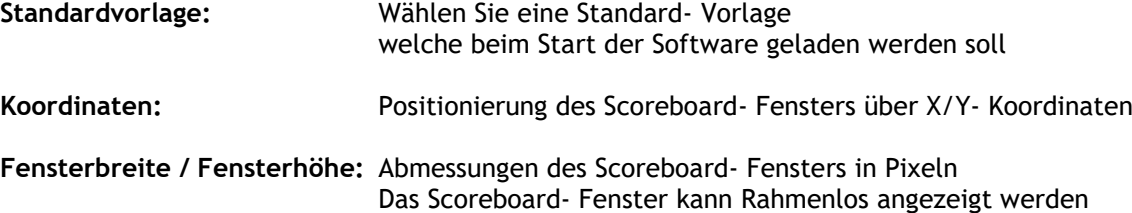

#### **Sportartspezifische Vorlagen**

Auswahl von weiteren Templates, welche bei den entsprechenden Sportarten automatisch geladen werden. Das automatische Laden erfolgt nach Auswahl der Checkbox.

#### **Weitere Einstellungen**

Folgende zusätzliche Optionen können angewählt werden:

- Steuerungsfenster für Videos anzeigen
- Priorität auf eingehende Daten
- Anzeigengröße vom Template 1:1 übernehmen
- Vollbilddarstellung

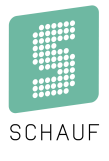

#### <span id="page-10-0"></span>**3.4 Konfiguration Sound- Player**

Der Sound- Player spielt Situationsbedingt Signal- Töne ab.

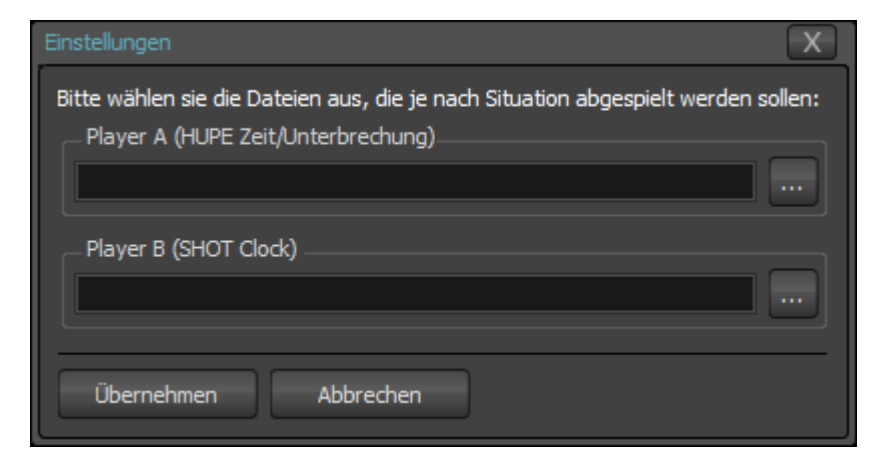

Wählen Sie über "..." die Dateien aus, die je nach Situation abgespielt werden sollen.

Es sind wave- oder mp3- Dateien zugelassen. Wave- Dateien sind zu bevorzugen, da keine Decodierung mehr notwendig ist.

#### <span id="page-11-0"></span>**3.5 Konfiguration File- Export**

Der File- Export bietet die Möglichkeit aktuelle Spieldaten über einen Datei- Austausch weiterzugeben. Diese geschriebenen Dateien können so von externen Systemen gelesen und verarbeitet werden.

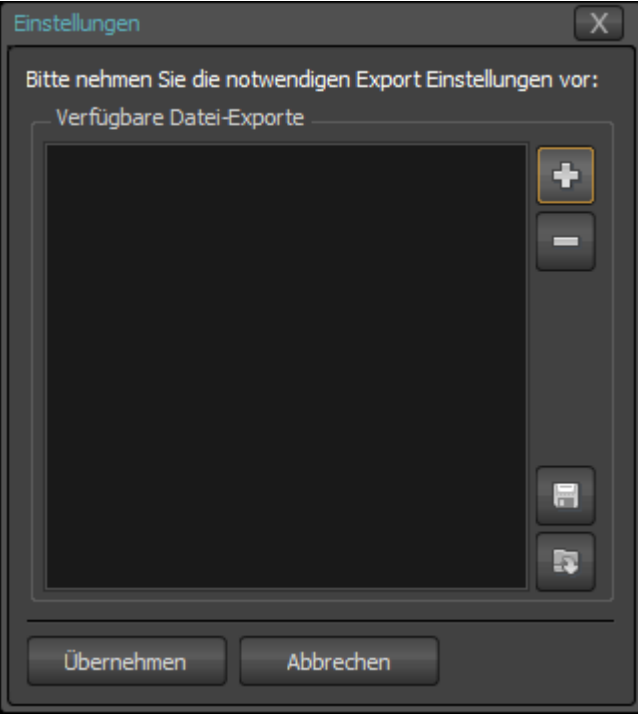

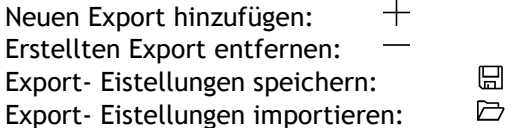

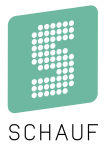

#### **3.5.1 Neuen Export hinzufügen**

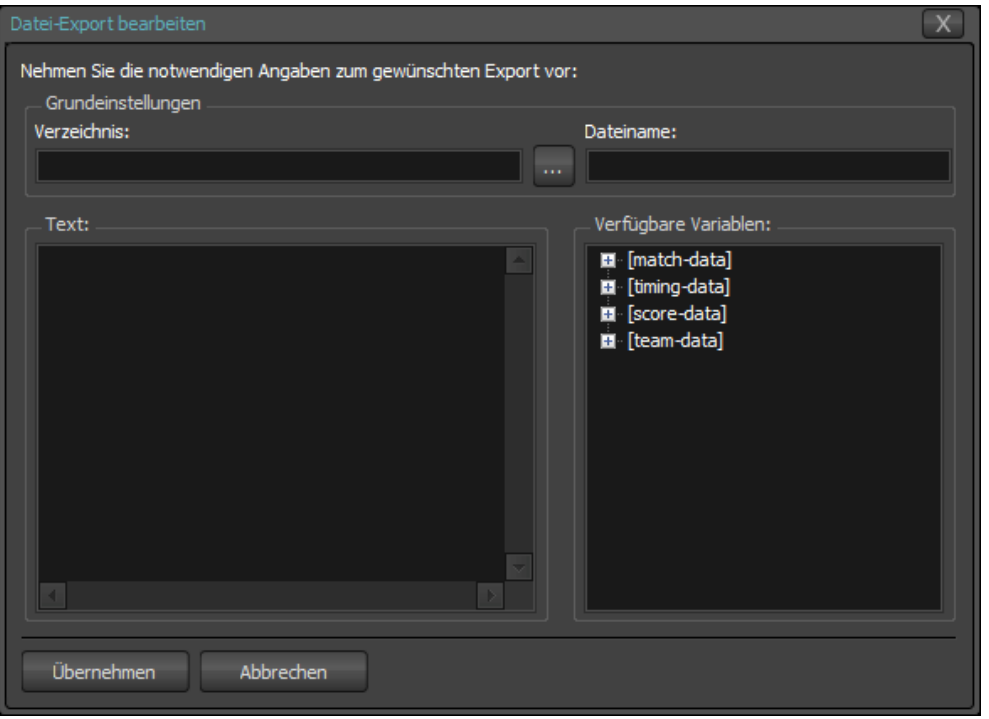

Grundeinstellungen:

- Verzeichnis: Geben Sie hier das Verzeichnis an, in das der Export geschrieben werden soll.

Dateiname: Geben Sie hier die Datei an, in die der Export geschrieben werden soll.

Text:

Es kann ein individueller Dateiinhalt inkl. der zur Verfügung stehenden Daten (Variablen) erstellt werden. Die Variablen finden Sie auf der rechten Bildschirmhälfte. Ein Text könnte so aussehen:

```
<?xml version="1.0" encoding="UTF-8"?>
<items>
  <HomeScore>{score[0]:score}</HomeScore>
   <AwayScore>{score[1]:score}</AwayScore>
   <HomeName>{score[0]:name}</HomeName>
   <AwayName>{score[1]:name}</AwayName>
  <Period>{section:val}</Period>
   <Clock>{time[game]:text}</Clock>
</items>
```
#### **3.5.2 Erstellten Export entfernen**

Der  $-$  Button entfernt den markierten Eintrag.

#### **3.5.3 Export- Eistellungen speichern**

Zur Sicherung oder zur Übertragung auf ein weiteres System lassen sich die erstellten Datei- Exports sichern ( $\Box$  " ).

#### **3.5.4 Export- Eistellungen importieren**

Um einen zuvor gesicherten Datei- Export einzulesen, wählen Sie die Datei über den Botton " $\Xi$ " aus.

#### <span id="page-13-0"></span>**3.6 Konfiguration UDP- Stream**

Der UDP- Stream bietet die Möglichkeit aktuelle Spieldaten über einen UDP- Port weiterzugeben. Diese geschriebenen Dateien können so von externen Systemen gelesen und verarbeitet werden.

Die Spieldaten können entweder Broadcast (an das gesamte Subnetz) oder an eine spezifische IP- Adresse gesendet werden.

Das Format ist konfigurierbar.

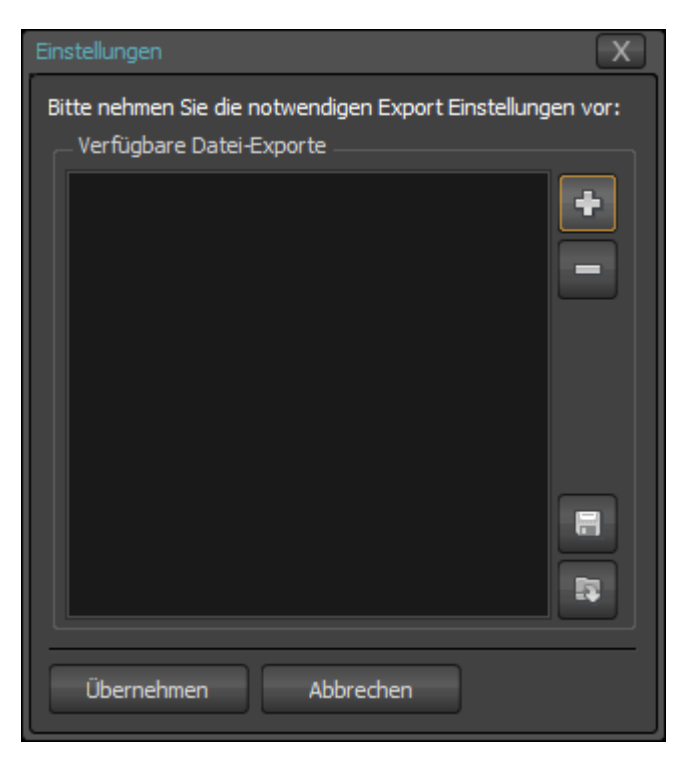

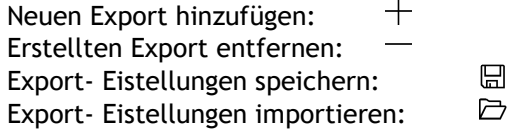

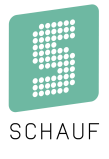

#### **3.6.1 Neuen UDP- Stream hinzufügen**

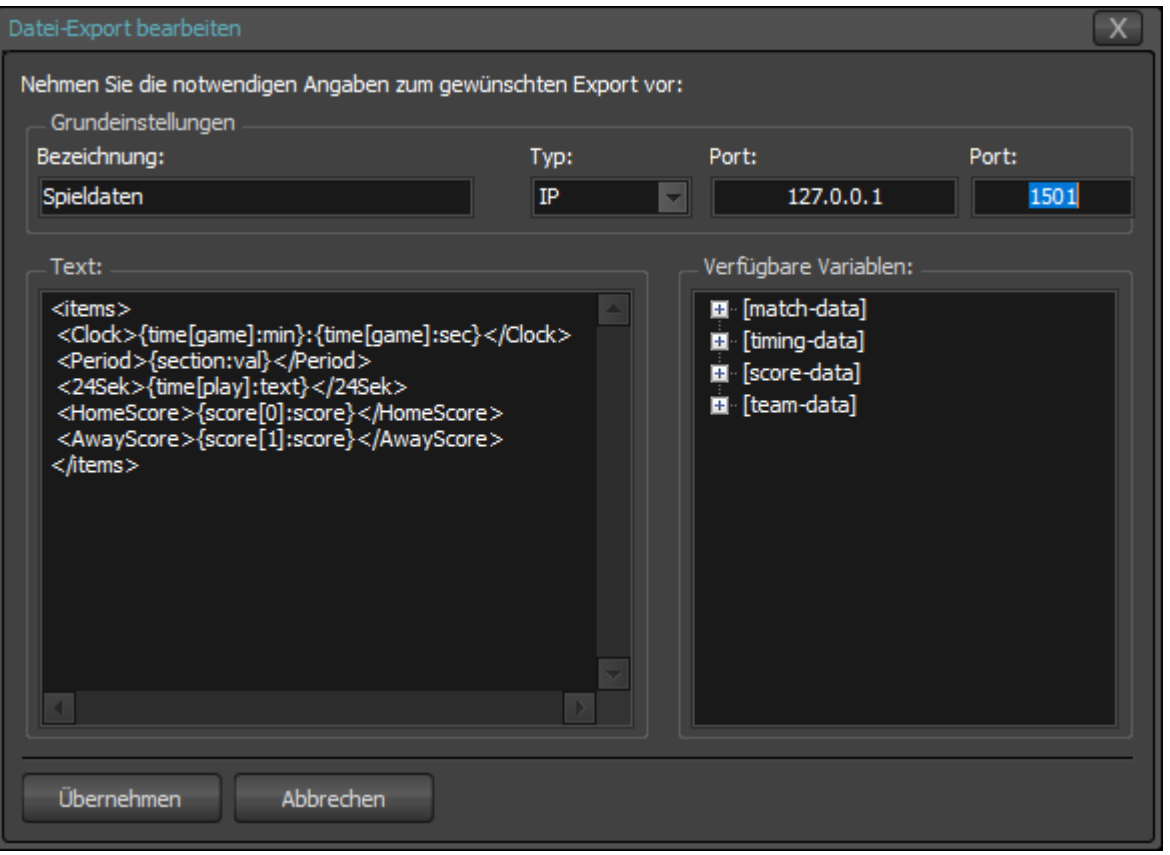

Grundeinstellungen:

- Bezeichnung: Geben Sie hier einen Namen an, unter dem der UDP- Stream gespeichert werden soll. - Typ: Es kann zwischen einem Broadcast oder einer spezifischen IP- Adresse gewählt
- werden.
- Port: Eingabe einer IP- Adresse, sofern nicht auf Broadcast gestellt wurde.
- Port: Eingabe eines freien Ports, auf dem die Gegenseite empfangen kann.

Text:

Es kann ein individueller Inhalt inkl. der zur Verfügung stehenden Daten (Variablen) erstellt werden. Die Variablen finden Sie auf der rechten Bildschirmhälfte. Ein Text könnte so aussehen:

```
<items>
<Clock>{time[game]:min}:{time[game]:sec}</Clock>
<Period>{section:val}</Period>
 <24Sek>{time[play]:text}</24Sek>
 <HomeScore>{score[0]:score}</HomeScore>
<AwayScore>{score[1]:score}</AwayScore>
</items>
```
#### **3.6.2 Erstellten UDP- Stream entfernen**

Der <sup>-</sup> Button entfernt den markierten Eintrag.

#### **3.6.3 UDP- Stream- Eistellungen speichern**

Zur Sicherung oder zur Übertragung auf ein weiteres System lassen sich die erstellten Datei- Exports sichern (  $\Box$   $\Box$  " ).

#### **3.6.4 UDP- Stream- Eistellungen importieren**

Um einen zuvor gesicherten Datei- Export einzulesen, wählen Sie die Datei über den Botton " $\Xi$ " aus.

#### <span id="page-15-0"></span>**3.7 Konfiguration Network-Broadcasting**

Daten werden über eine verschlüsselte Verbindung über einen Socket-Server ausgetauscht.

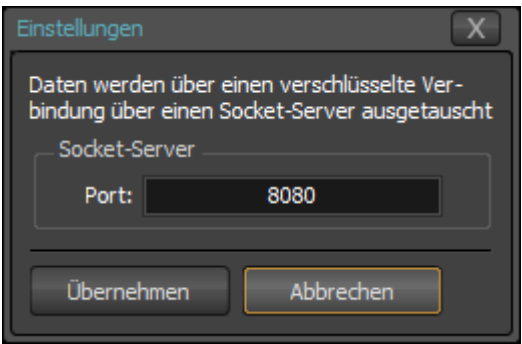

Es ist ein freier Port zu wählen.

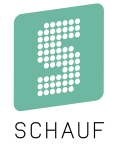

## <span id="page-16-0"></span>**4. Start eines Spiels**

Wenn im Bedienpult nun ein neues Spiel gestartet wird, wird in der Bildschirmausgabe das passende Layout geladen.

<span id="page-16-1"></span>Bitte beachten Sie dass einige Layouts an die Sportart gebunden sind für die sie geschrieben wurden. Wenn Layout und Sportart nicht zusammenpassen, erfolgt eine Meldung im Core- Fenster.

## **5. Löschen der aktivierten Lizenz**

Für den Fall dass Sie eine neue Lizenz erhalten oder aus einem anderen Grund Ihre Lizenz aus der Software entfernen wollen, klicken Sie auf das  $\circled{?}$  im Kontroll- Fenster (Core). Es öffnet sich folgendes Fenster mit den wichtigen Informationen:

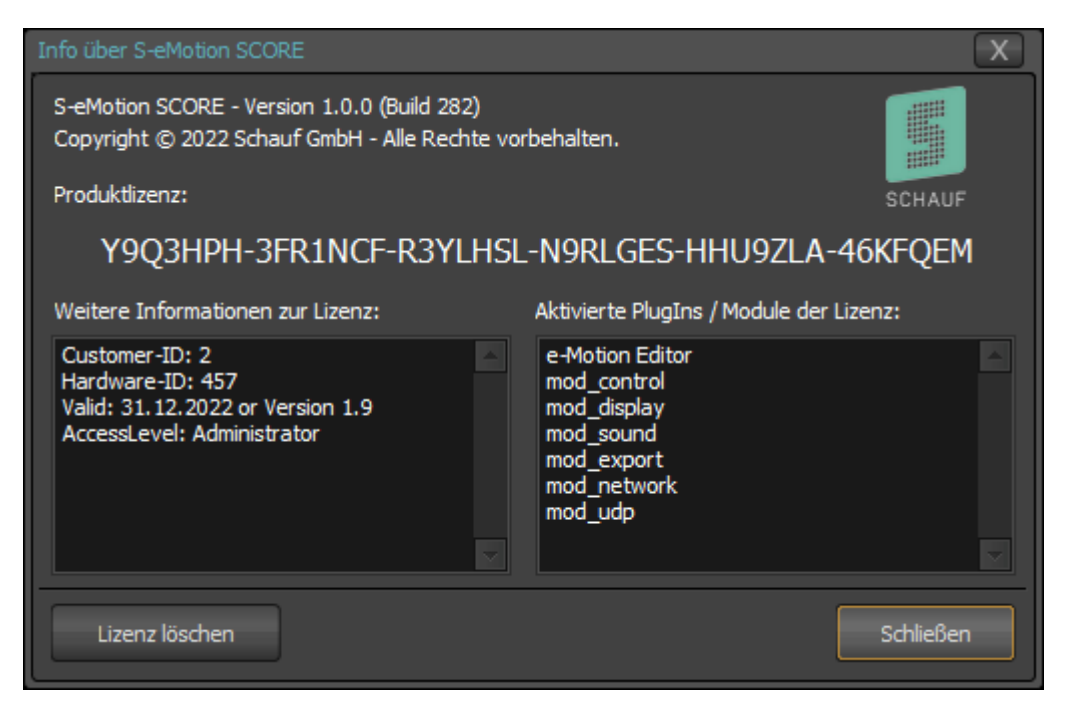

Hier lässt sich die aktivierte Lizenz löschen.

**Bitte beachten Sie, dass ggf. eine weitere online- Aktivierung der Software notwendig wird um diese weiter nutzen zu können!**

### <span id="page-17-0"></span>**6. Steuerungs- Fenster**

Über das Steuerungsfenster steuern Sie folgende Elemente:

- Mannschaftsnamen (bitte nichts eintragen wenn diese vom Bedienpult kommen)
- **Mannschaftslogos**
- Video- Player sofern im Template vorgesehen

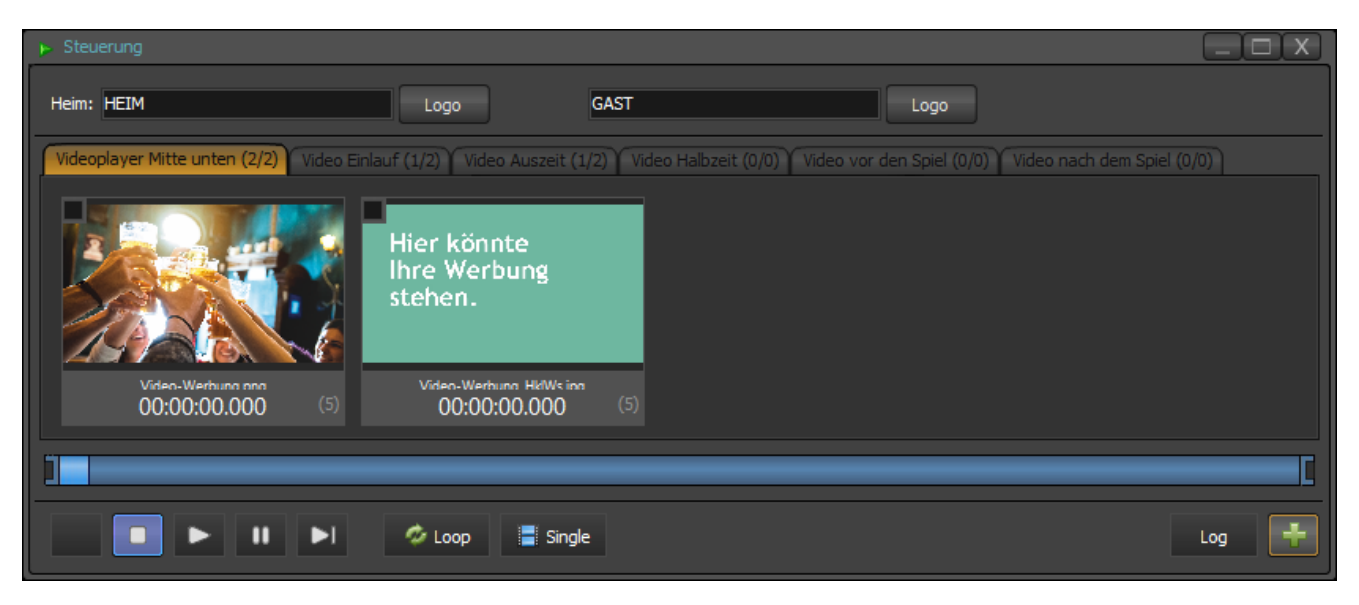

Über das grüne **+** können Sie gängige Video- und Bild- Dateien laden.

Videos werden in voller Länge abgespielt, bei Bildern ist eine Abspieldauer von 5 Sekunden voreingestellt.

#### **Grafiken:**

Die Abspiel- Dauer kann angepasst werden:

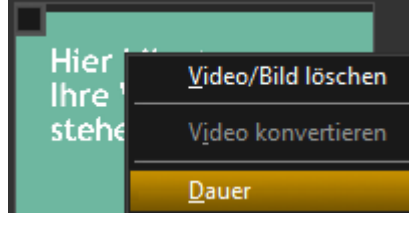

Es können mehrere Dateien geladen werden:

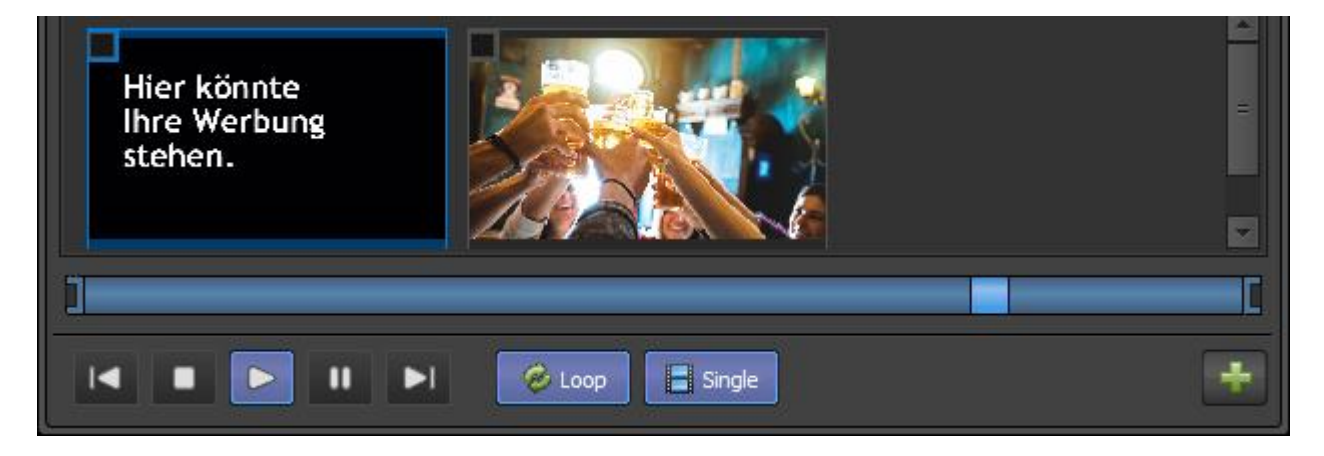

#### **Videos:**

Videos werden bis zum Schluss abgespielt, eine Anzeigedauer wie bei den Grafiken ist nicht vorgesehen. Zur besseren Performance lassen sich Videos in ein Format konvertieren welches verzögerungsarm abgespielt werden kann:

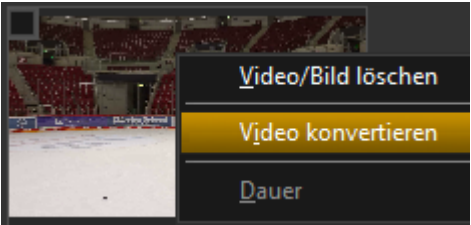

Dieser Vorgang dauert je nach Dateigrößt etwas Zeit.

Bild-in-Bild- Videos werden grundsätzlich ohne Ton abgespielt, damit diese während eines laufenden Spiels den Spielbetrieb nicht stören.

<span id="page-18-0"></span>Zur Darstellung von Videos vor oder nach dem Spiel gibt es einen Vollbild- Player, der mit Ton genutzt werden kann. Diese Elemente sind abhängig vom Sportart-Template verfügbar.

#### **6.1 Abspieloptionen**

Eine Datei kann durch Doppelklick abgespielt werden. Die ausgewählte Datei und alle nachfolgend angewählten Elemente werden abgespielt.

Alle ausgewählten Elemente können in einer Endlosschleife abgespielt werden ( $\mathbb C$  Loop).

Ein Loop kann durch die Auswahl "Single" temporär unterbrochen werden. Dann wird lediglich das aktuelle Element in Endlosschleife abgespielt.

Videos: Videos können gestartet, pausiert und gestoppt werden. Hierzu gibt es die üblichen Symbole: I◀ ■ ▶ II ▶

Die geladenen Dateien können ggf. Auswirkungen auf die Performance der Software haben. Bitte beachten Sie dies bei der Auswahl der Dateien!

## <span id="page-19-0"></span>**7. Anhang**